## **Rocky Hill High School Course Selection Procedure**

Families will use their PowerSchool Parent Portal accounts to register for courses. Students who do not know their account information should contact Guidance for assistance.

## **Use the information below to make the best course selection choices:**

- *1.* **Course selections can be made only in the Parent Portal.** It is important to work with your student to review the course descriptions in the Program of Studies. Please review graduation requirements, available courses, and course prerequisites. The 2017-2018 Program of Studies can be found online at on the Rocky Hill High School website or at <http://rockyhillhigh.ct.rdh.schoolinsites.com/> (click *Program of Studies* on the right-hand side).
- *2.* **Be sure to read and follow the information at the top of the Course Selection page before you begin**. It is very important that it is followed closely.
- *3.* It is important to pay attention to the **prerequisites** that are listed for the courses that you want to take. If you do not meet these prerequisites, you will not be allowed to sign up for the courses.
- *4.* Recommendations are provided by teachers in PowerSchool and will be identified on the course registration screen. Students may ask their teachers about the recommendations for courses before they try to select classes. Students are strongly encouraged to follow the teacher recommendations. However, if students want to request a different level, they should speak to their current teacher.
	- If teachers agree with the different level, teachers can change their recommendation in PowerSchool.
	- If teachers do NOT agree, students should see their counselor to discuss and complete the "Request for Change in Level" form and return to Guidance by February 9, 2017. "Request for Change in Level" forms returned after the deadline will not be accepted.

## *Again, check the Course Descriptions on-line for specific prerequisites and ask your teachers about recommendations BEFORE selecting your courses.*

- 5. All course requests must be completed by February 9<sup>th</sup>. On February 9<sup>th</sup>, the on-line registration process will end and the portal will be closed.
- *6.* If you have any questions concerning the on-line registration process, please see your School Counselor.

## **How To Select Classes For Next Year Online via PowerSchool**

- 1. While on the Internet, type the following into your web address line: **https://rockyhill.powerschool.com/public/**
- 2. While on the PowerSchool log-in page, enter the following information: Parent Portal Username and Password.
- 3. Once on the main portal page,

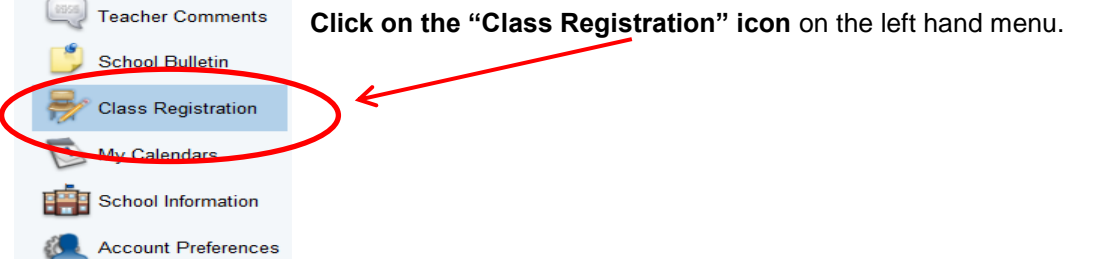

- 4. On the Class Registration screen, you will see the subject areas available to your grade level listed on the left with special instructions/explanations.
	- On the right side, you will see that each subject area has either a **green** checkmark **v** or a **red** exclamation point **.**

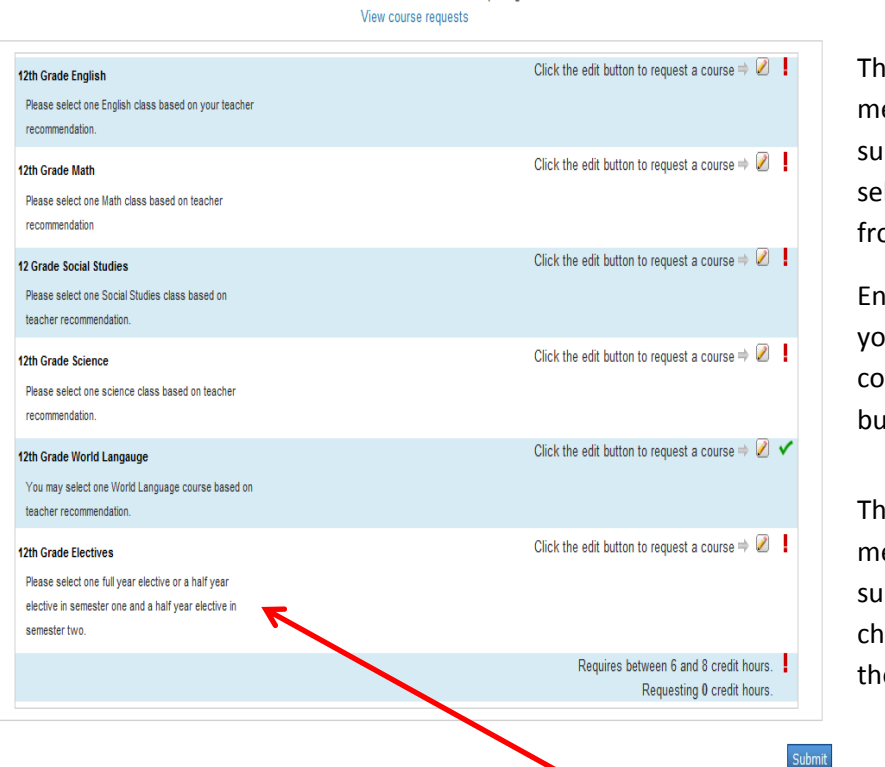

You must be enrolled in 6 classes each semester. Be sure to click the "SUBMIT" button after completing all selections.

**The red** exclamation point **T** eans it is a REQUIRED bject area and you MUST lect a course or courses om the list. For example,

iglish will have an  $\frac{P}{q}$  and ou must select an English urse by clicking the edit itton.  $\boxed{\mathscr{P}}$ 

**The green** checkmark eans it is a NON-REQUIRED bject area – but you MAY oose a course by clicking on e edit button. Ÿ

 Follow the instructions as you click on each subject area. Click on the pencil icon to select courses from each area. The Course Request pop-up window appears.

Ÿ

As you click on each subject area, take note of any prerequisite information

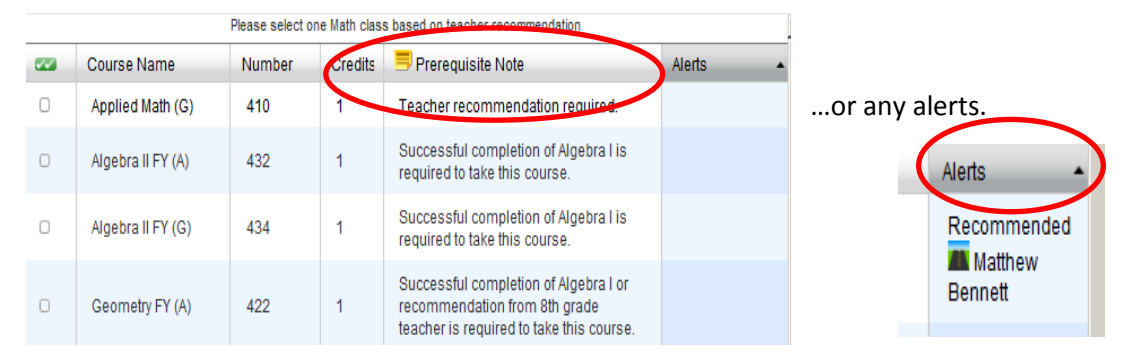

 Select the checkbox to the left of the course name of any course you want to request. Note: Use the course # reference sheet to assist in this process.

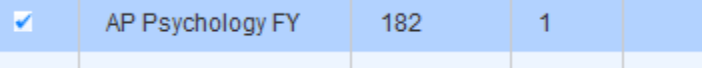

To save your selection for the subject area, click on Okay at the bottom of the pop-up page.

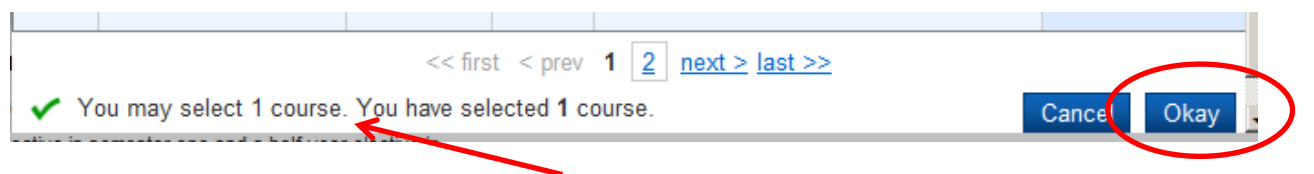

- Notice that at the bottom, selections are tracked so you know how many courses you have selected so far in that subject area.
- Each time you make a selection, it will appear as a "boxed" course in the middle of the main page. As each subject area is completed, a **green** checkmark will appear.

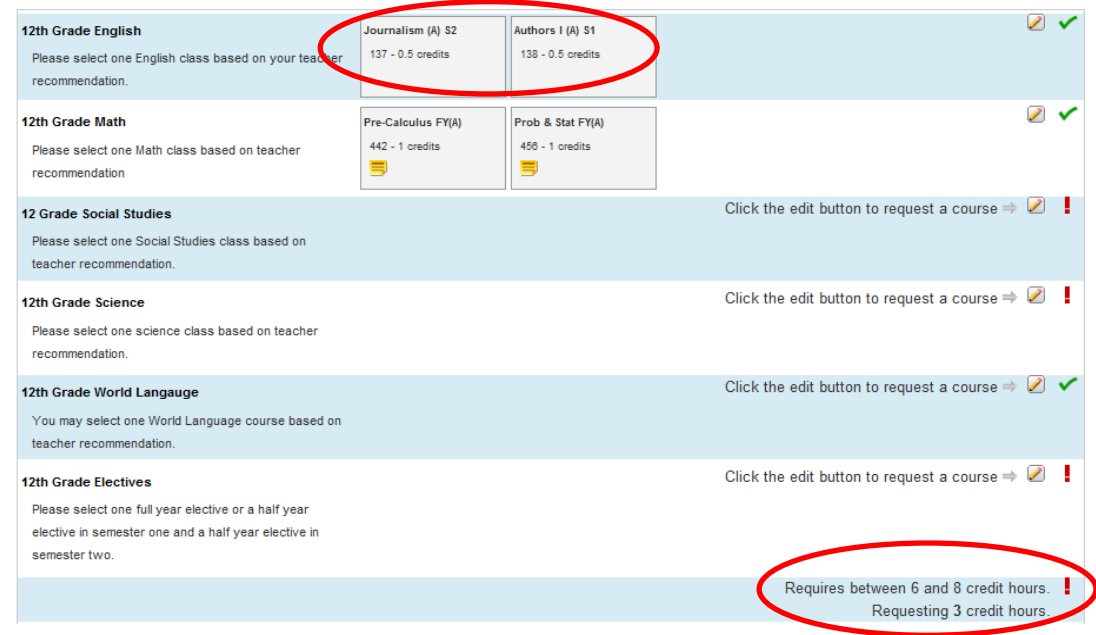

- Repeat these steps for each subject area course request.
- Be sure to select at least 7 credit hours of coursework for each semester.
- The total required credit hours is identified at the bottom of the screen and is updated each time you make a selection. The **red** exclamation point will remain until all credit hour requirements are met.
- When you finally see a green checkmark at the bottom of the page, you have successfully completed the process. Print this page to be signed and returned to your homeroom teacher or Guidance.
- Be sure to save your selections**. Print out your course selections and include a parental signature on the bottom.** Use the print icon in the upper right corner. **These must be submitted to your Homeroom teacher by February 9 th .** Note: Print an extra copy for your records.
- Course requests may be reviewed by clicking "**View course requests**" at the top of the page.

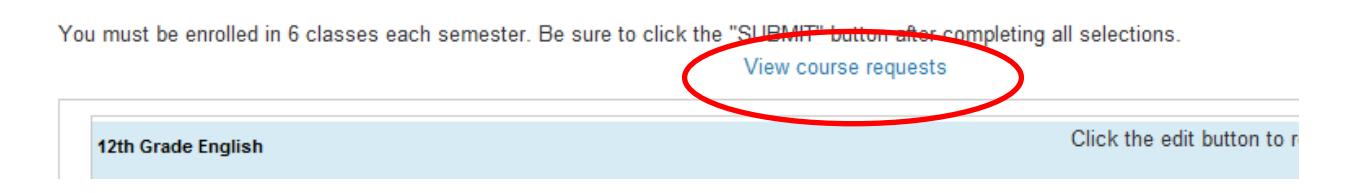

Once you are finished, click on "Logout" at the top of the page.